# **Using the Address Book Bin**

Updated: July 14, 2014

This document will walk you through using the address book bin to merge address book objects.

## **Contents**

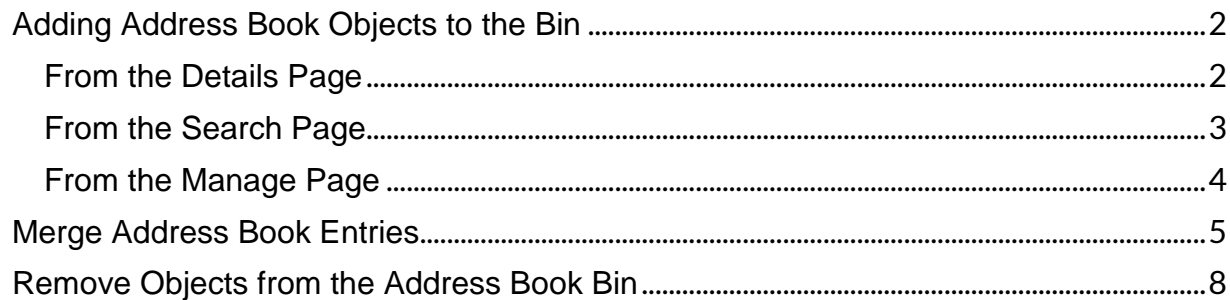

## <span id="page-1-0"></span>**Adding Address Book Objects to the Bin**

#### <span id="page-1-1"></span>**From the Details Page**

- 1. Hover over **Address Book**.
- 2. Click **Details**. This will take you to the most recent address book object you have viewed.

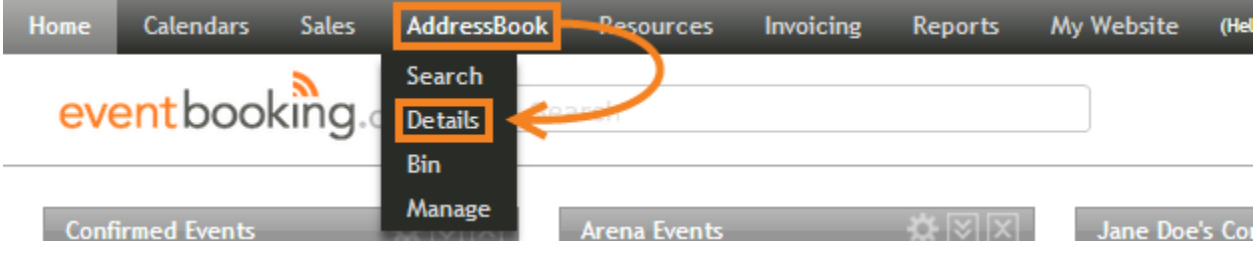

3. Click the grey bin icon in the upper-right of the address book details page to add the object you are currently viewing to the bin.

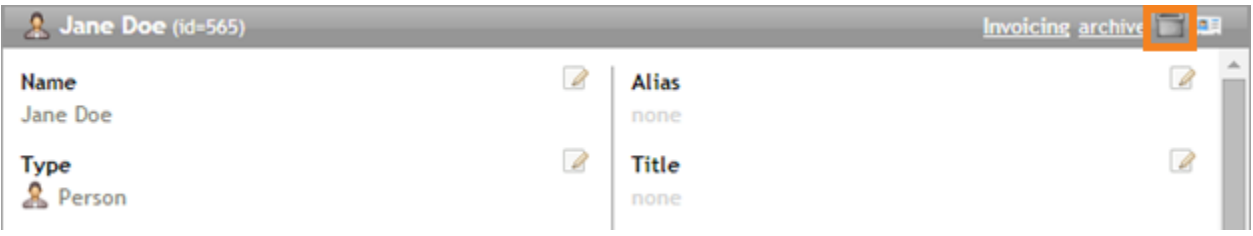

#### <span id="page-2-0"></span>**From the Search Page**

- 1. Hover over **Address Book**.
- 2. Click **Search**.

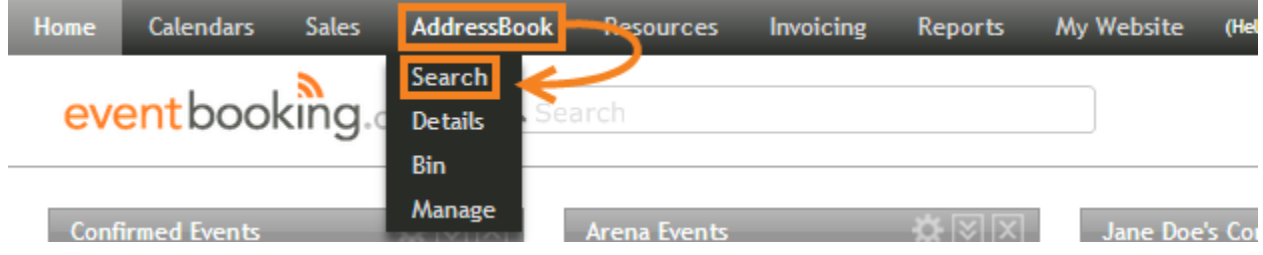

- 3. Search for the address book objects you would like to add to the bin. For more information on using the address book search page, pleas[e see the corresponding article.](http://helpdesk.eventbooking.com/knowledgebase/articles/15085)
- 4. Click the grey bin icons to the left of your results to add them to the address book bin.

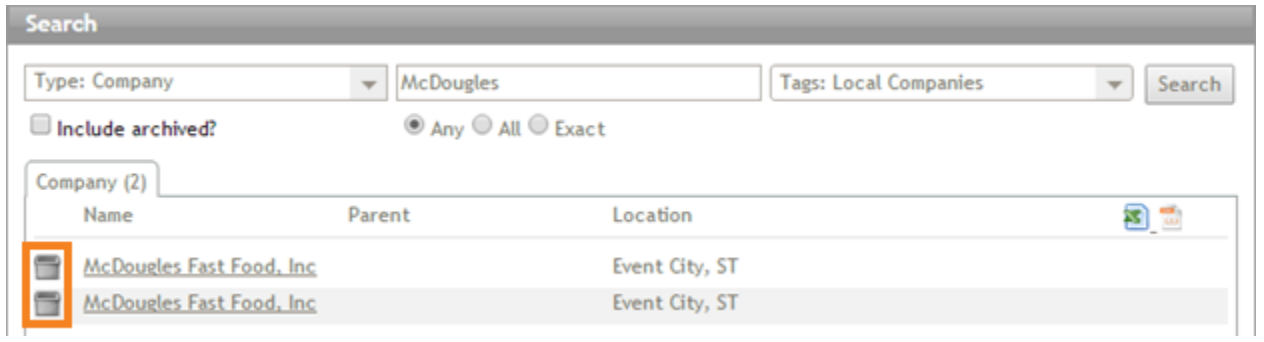

#### <span id="page-3-0"></span>**From the Manage Page**

The address book manage page contains a list of all of the potential duplicate entries in your address book that the program has been able to identify. This page is extremely useful when trying to consolidate many address book objects.

- 1. Hover over **Address Book**.
- 2. Click **Manage**.

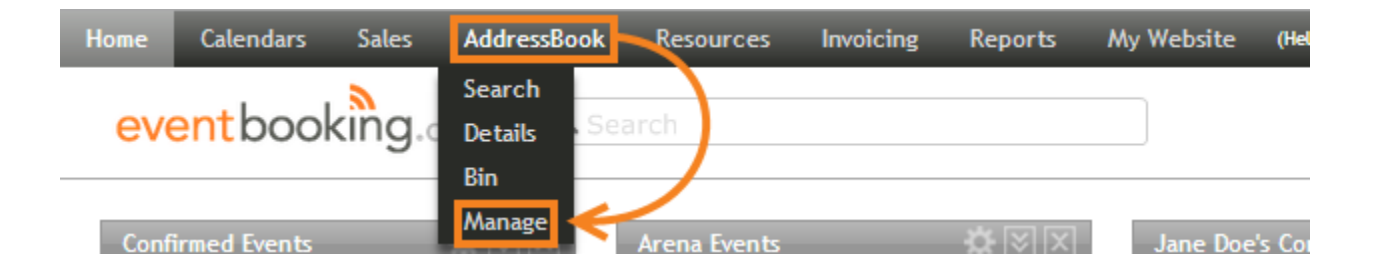

3. Click the grey bin icons to the left of the address book objects you would like to add to the address book bin.

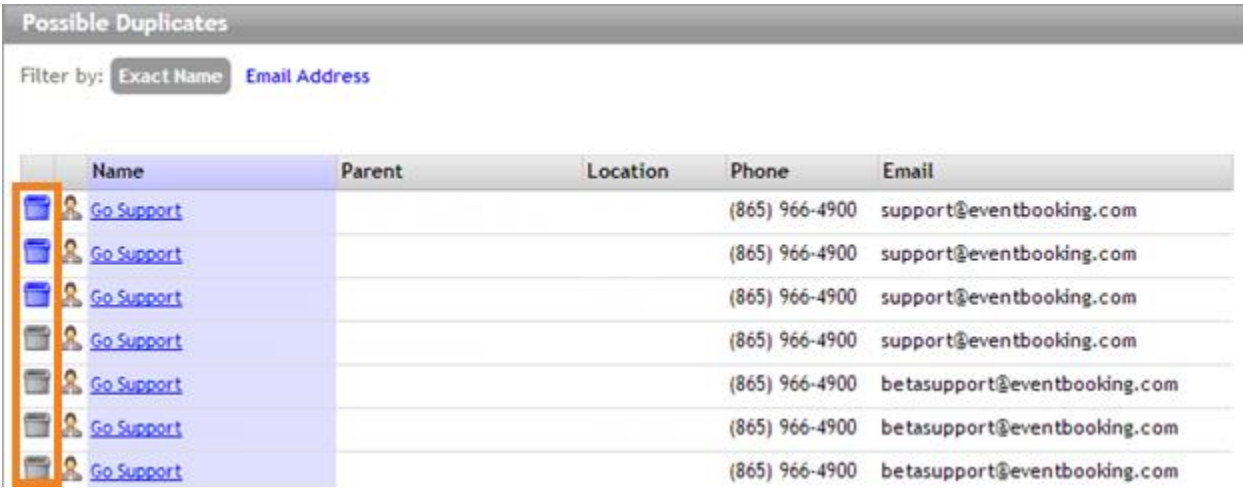

## <span id="page-4-0"></span>**Merge Address Book Entries**

- 1. Hover over **Address Book**.
- 2. Click **Bin**.

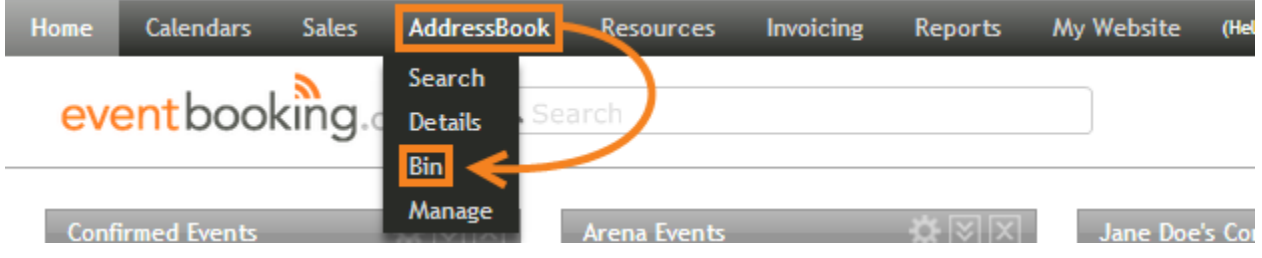

3. Select the type of address book objects you will be merging from the action drop-down.

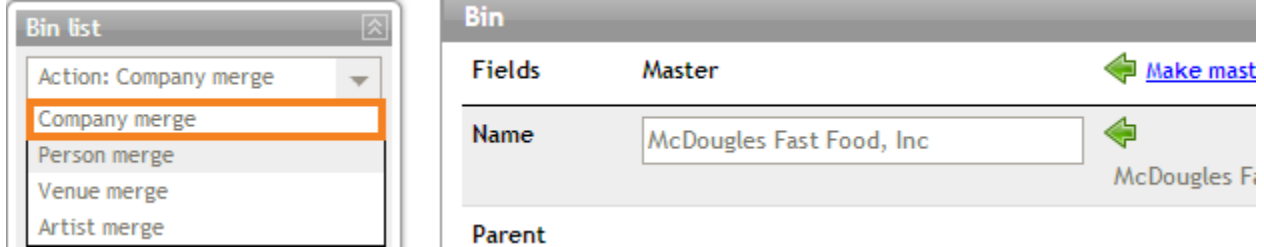

- 4. Click **Make master** at the top of a column to use that address book object's information as the default.
- 5. You can click the green arrows to copy information from other objects into the master, or you can manually enter and adjust the information already present in the master.
- 6. Once all of the master's information is correct, click Merge.

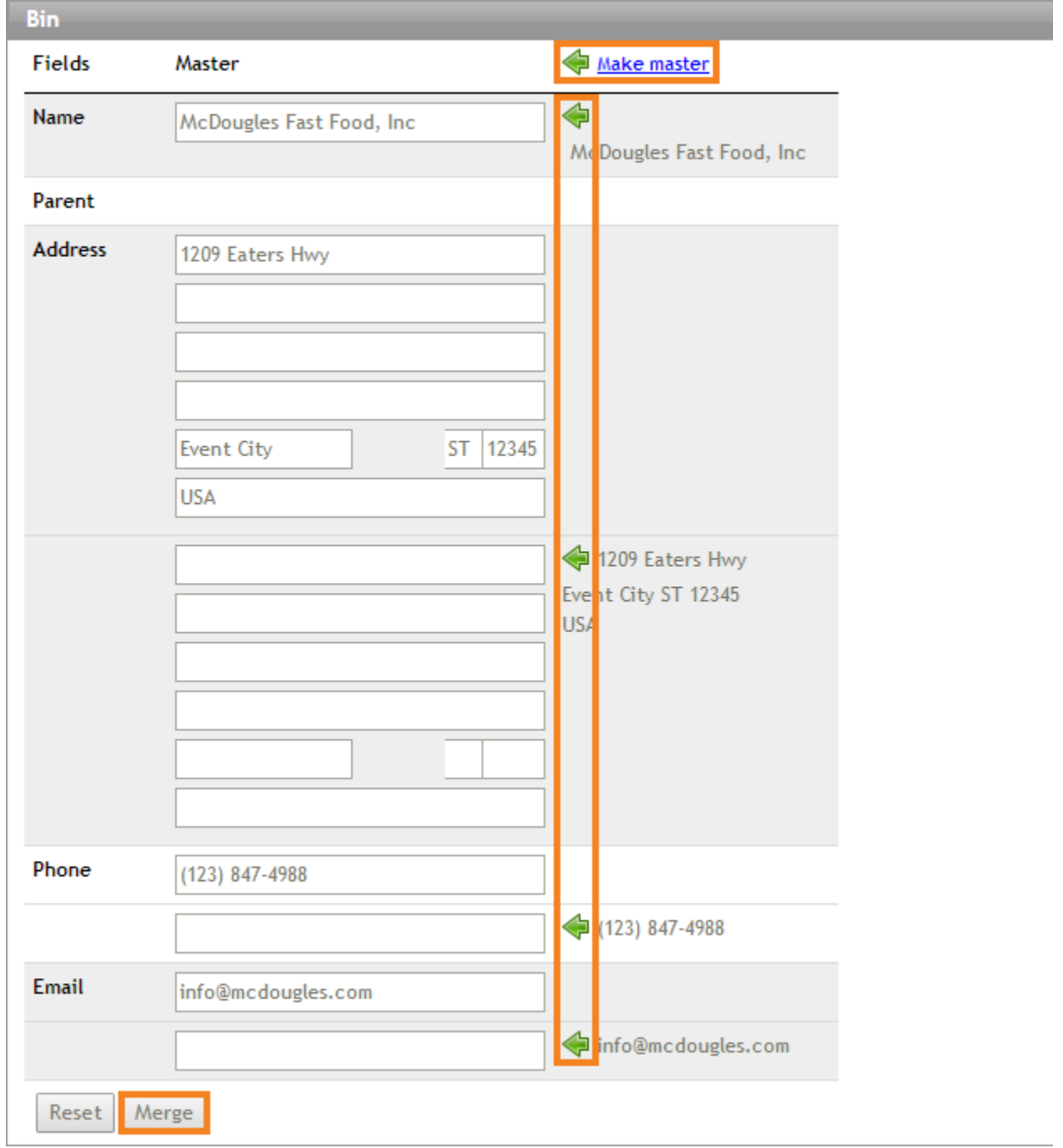

7. A warning message will appear. If you are absolutely sure that you would like to permanently merge the objects in the address book bin, click **OK**.

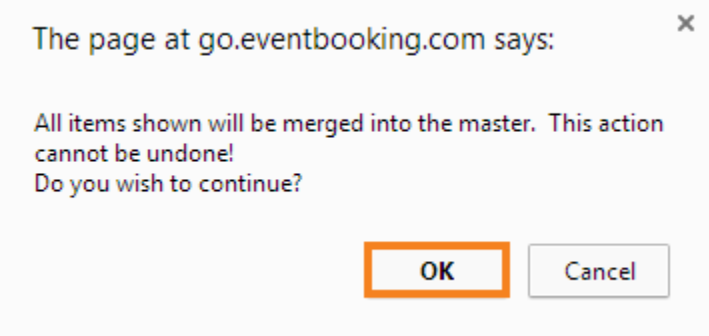

8. After a few seconds, you will receive confirmation that the address book objects have been successfully merged.

#### **Bin**

Items successfully merged into McDougles Fast Food, Inc.

# <span id="page-7-0"></span>**Remove Objects from the Address Book Bin**

To remove an address book object from the bin, click **remove** from the *Bin list* on the left side of the screen.

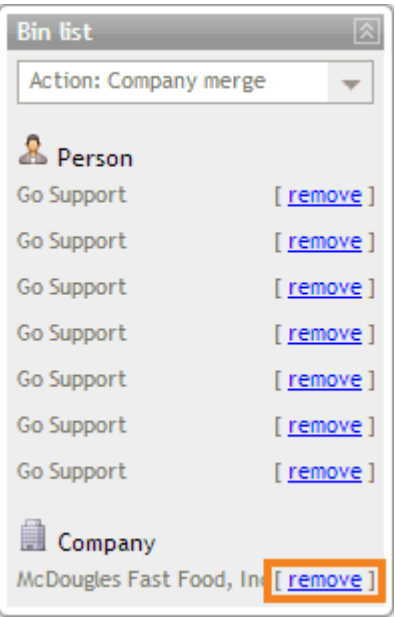